## DARTMOUTH COLLEGE

FILM AND MEDIA STUDIES TECHNICAL SUPPORT

## Adobe Premiere Pro CC

The Basics: Looking at the workspace, using tools, basic tricks.

Here we will spend time on the "Timeline" window and the tools needed to cut and arrange video. First, let's think about workspaces.

Along the top of the program Premiere shows a number you a number of options.

When editing, using the "Editing" option is of course natural.

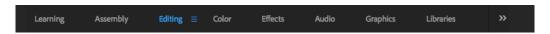

In this workspace the Project window is in the bottom left.

The Timeline window stretches to the right.

The Timeline window is where the editing happens.

The other windows are Source, on the top left, and Program on the right.

Source allows you to see media you are choosing clips from,

Program shows you the cut you are currently making.

When looking at the Timeline window you will notice it is broken into Video and Audio tracks. Video labeled V, Audio A.

If you look across the top you will see the name of your sequence.

If you open several sequences you can toggle them here.

You will also see the timecode. This reads from your playhead. Right click on the timecode

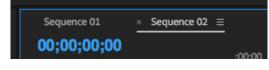

and you can easily change its reading into frames.

In between the Timeline and Project windows you see your toolbar. These are the tools you need to cut and assemble video.

Cursor: used to move things in the timeline. Or drag items into it.

Track Select Forward: Can shift everything to the right.

Ripple Edit: Moves a clip forward or backward relative to the edit.

Razor: Used to trim a clip.

Pen: Can be used to draw masks.

Hand: Drag yourself along the timeline without interferring.

Text: Create a text box for simple titles.

Each tool has a keystroke shortcut.

Hit the letter associated to the tool and change to it instantly.

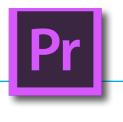

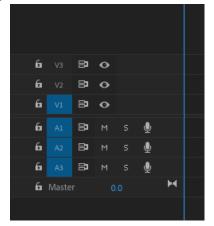

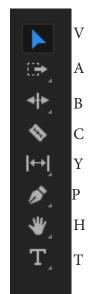

Next you will begin adding files into the timeline. There are several ways to do this.

Open a clip so it shows in the Source window.

Watch the clip and find a portion you want to include in the cut.

You will see brackets along the bottom of the Source window.

Click the first (or click I) then the second (or O)

This is now the region of your clip that you'll bring into the timeline.

If you want only video, click and drag from the small film strip icon.

If you want audio, click and drag from the waveform icon.

If you want both linked together click and drag from the Source window itself.

Place this clip into the timeline. Using your cursor you can move it anywhere you like.

Instead try the Insert or Overwrite options.

These will place your clip where your playhead is.
Insert will shift clips to the right to fit the new one in.

Overwrite will replace clips with the new one.

Return to the Timeline window to look closer at the tracks.

The tracks highlighted with blue are "targeted" tracks.

You will be able to drag clips to any track, but not copy and paste clips to a track unless it is targeted, for instance.

If neither the V1 on the right or left is highlighted, you won't be able to place video tracks on the timeline at all.

You also have options to hide any video track with the eye, or mute any audio track with "M." The locks to the left allow you to lock tracks, making it impossible to make changes. This can help if you want to focus on image before sound. Click the lock again to make changes.

Using the cursor, drag clips out or shorten them again. You can grab them and move them.

Bring them up to another clip, Premiere will snap it into place.

You now know several different ways to make a cut.

Look no further than lynda.com to learn more about video editing in Premiere Pro.

Check out "Premiere Pro CC 2019 Essential Training: The Basics" Log in with your Dartmouth ID.

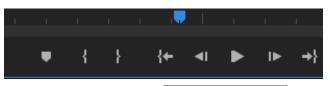

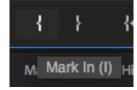

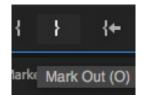

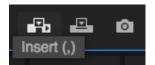

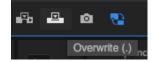

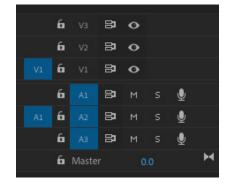

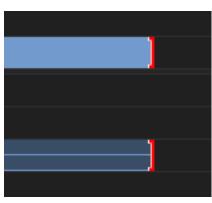